# **DBQ Online Tips and Tricks**

### **Clever**

## Logging into DBQ Online

- 1. Go to your school's Clever portal. Ask your teacher for the portal link.
- 2. Find and click on the DBQ Online icon.

You should now see the Student Dashboard (see image below).

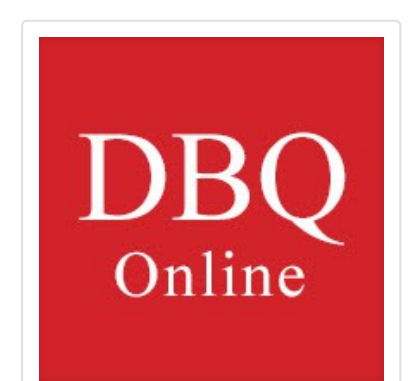

DBQ Online Assignments Logout **Student Dashboard** If you are a teacher, please contact support@dbqproject.com for assistance **Welcome to DBQ Online** Egypt circa 1500 BCI You're almost there! Check with your teacher to get your class code. Once you join a class, your class and assignments will be displayed. 60 to 700 m Ready to join my class. hy is the delta region to the nort<br>illed "Lower Egypt"? Enter your 5-letter code to connect to your class

----------------------------------------------------------------

@ 2013-2020 The DBO Project

### Enrolling in your class

You're going to use what's called a class code. Your teacher will tell you how they will send this to you.

Once you're logged in, paste or type the code in the boxes on the Student Dashboard and click "Join A Class"

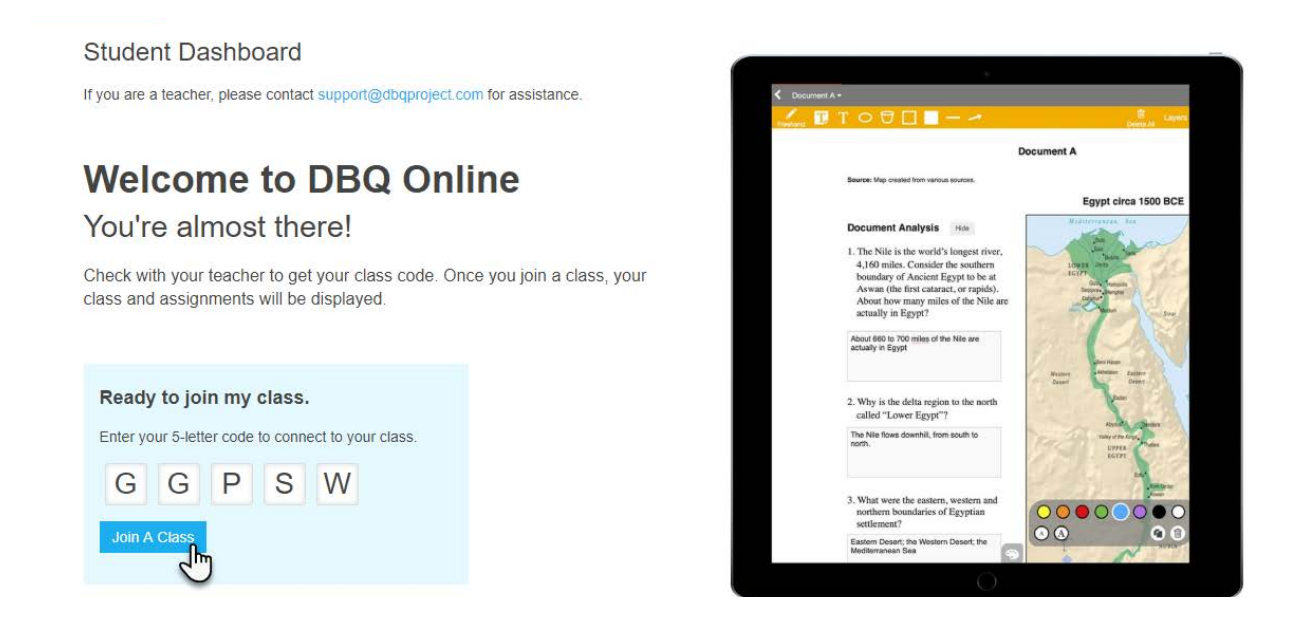

### You're now in the class! (You will not need this class code anymore. Just log into Clever.)

Now, you can begin working on your assignments by clicking "View."

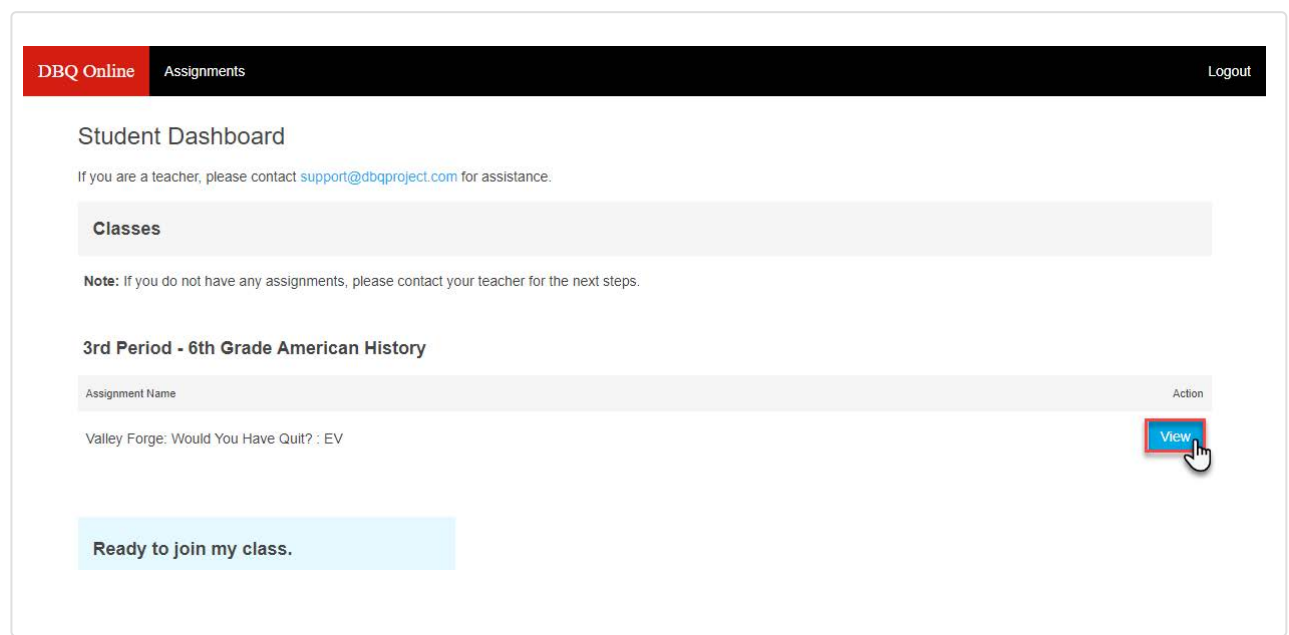

### Annotation Tools

Your teacher might ask you to mark up your documents. This is where the annotation tools come in handy.

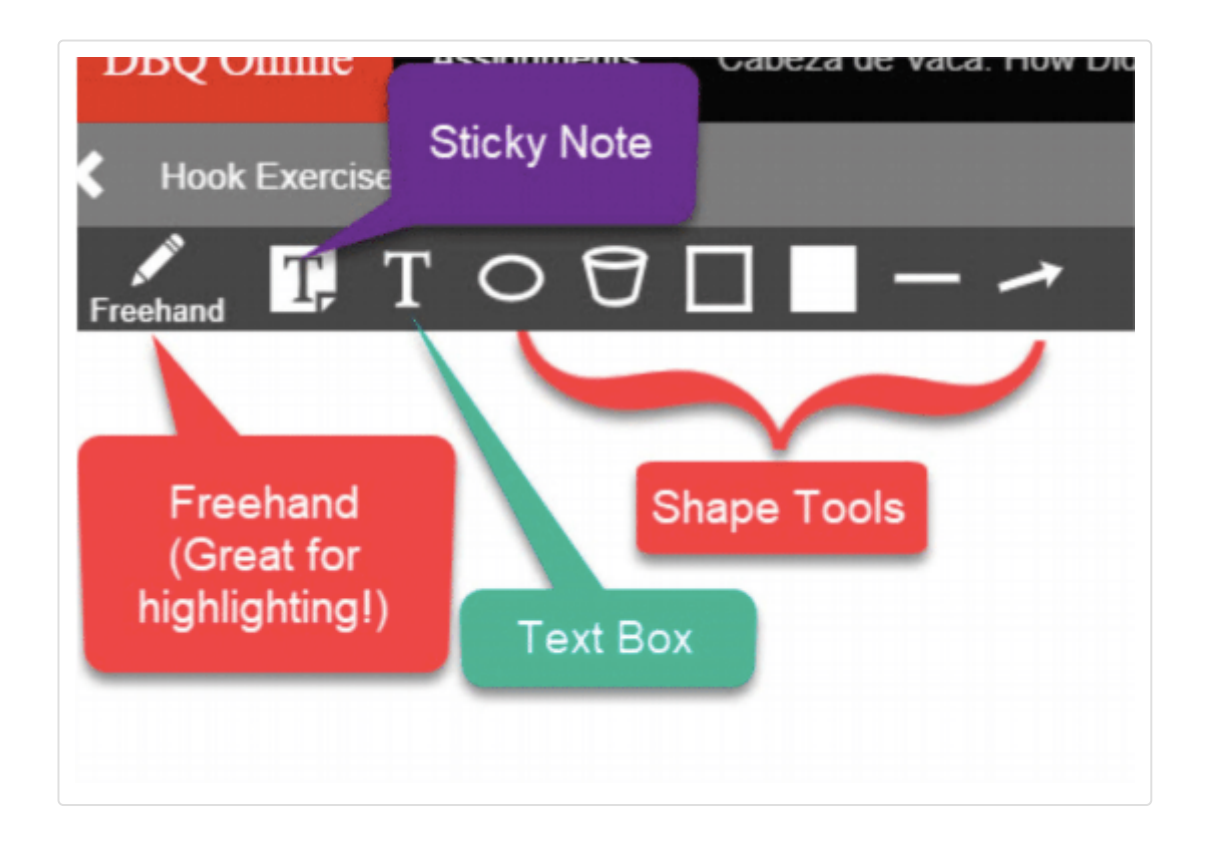

### Click on each image to learn more about the annotation tools!

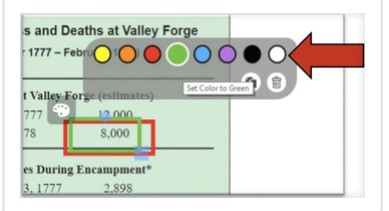

### Color coding

For **all tools.**

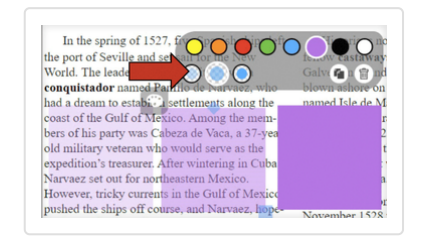

### **Transparency**

For the **freehand draw tool** and the **filled square tool**.

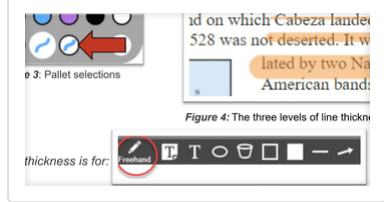

### Line weight/thickness

For the **freehand draw tool.** Change your highlighter's size when using the freehand draw tool.

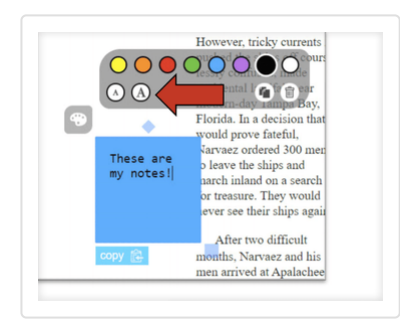

#### However, tricky currents bur ear 侖 Tampa Bay, mo Elorida In a degicion that

### Text size

Make text bigger or smaller in the **sticky note, plain text,** and **bucket tools.**

### **Duplicate**

Like an annotation? Double it! Find this button near your color choices.

![](_page_3_Figure_6.jpeg)

### **Copy**

For **sticky notes, plain text,** and **bucket** tools. If you like the text inside, click the "Copy" button and paste the text anywhere you would like.

![](_page_3_Picture_9.jpeg)

### Erase freehand drawings

In the upper-left corner, you'll see your freehand drawing's "pallet". There's an image of an **eraser.** Click on the eraser and **click on the drawings you want to erase.**

(hint: if it's not erasing, make sure you're clicking, not moving the mouse around!)

![](_page_3_Picture_13.jpeg)

### Delete other annotations

In the other annotations' pallets, there is a **trash can icon.** Click this to delete the annotation.

# Saving Tips

1. Browser Check (Chrome, Firefox, or Safari)

![](_page_4_Picture_2.jpeg)

2. Keep one tab open, not two

![](_page_4_Figure_4.jpeg)

# 3. Wait to move off of the page until you've seen it's saved.

![](_page_4_Picture_45.jpeg)

![](_page_5_Figure_0.jpeg)

On this note: if you see a pop-up, always click "Stay" or "Cancel".

This pop-up asks if you're sure you want to leave the page. This means something didn't save yet.

### If you see a "Save" button, click it.

You'll find these on the Guided Essay and Student Essay.

![](_page_5_Picture_5.jpeg)

![](_page_5_Picture_6.jpeg)

### Got any questions?

Email us at **[support@dbqproject.com](mailto:support@dbqproject.com)** if you're having any problems or if you have any questions.

![](_page_5_Picture_9.jpeg)